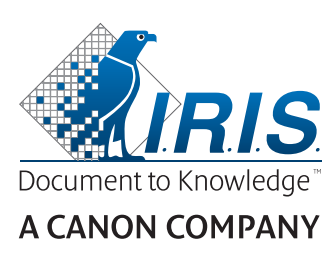

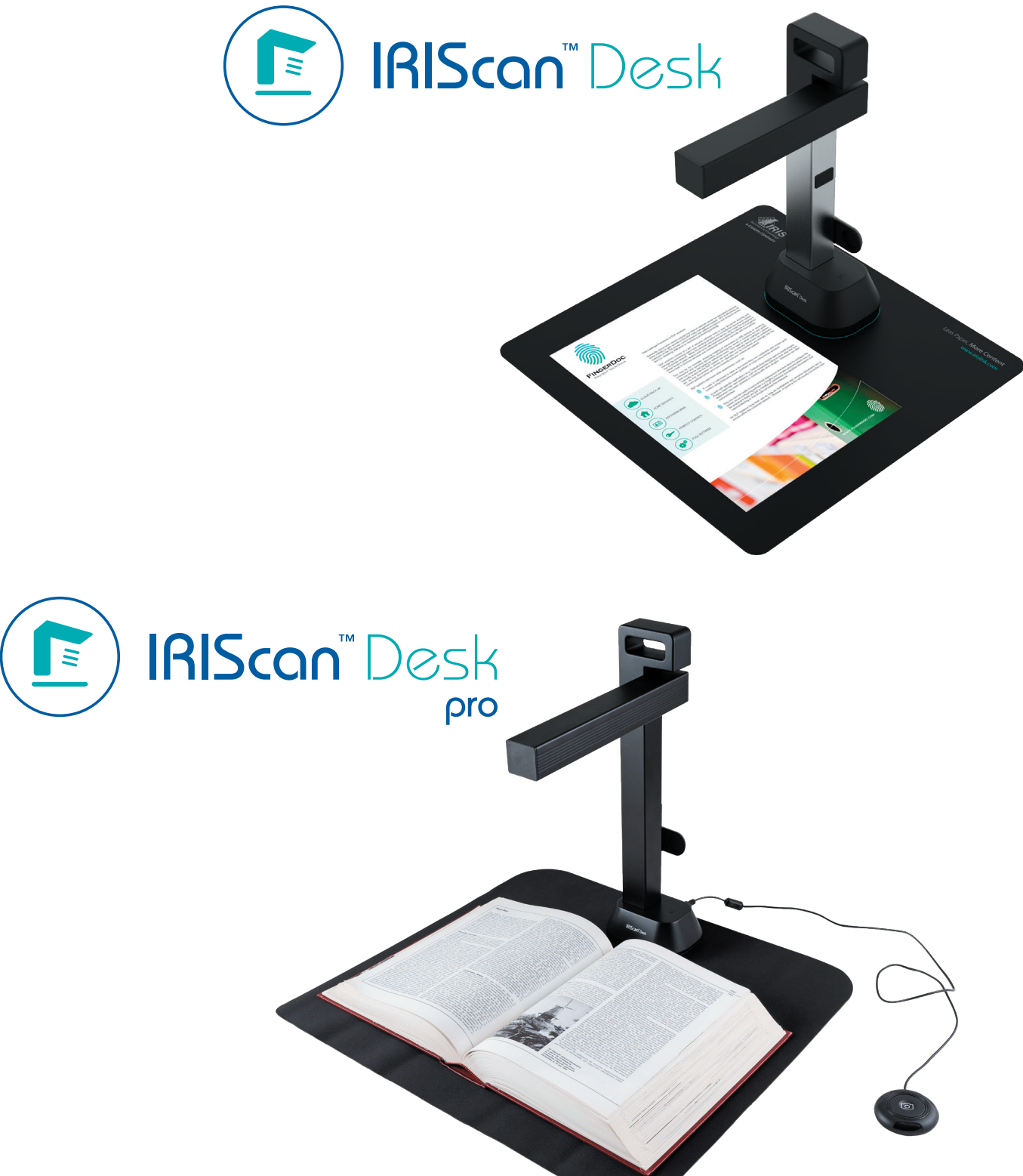

# Digitize all in a snap!

for **Windows** and **Mac**<sup>®</sup> Document scanner & PDF software

## Inhoudsopgave

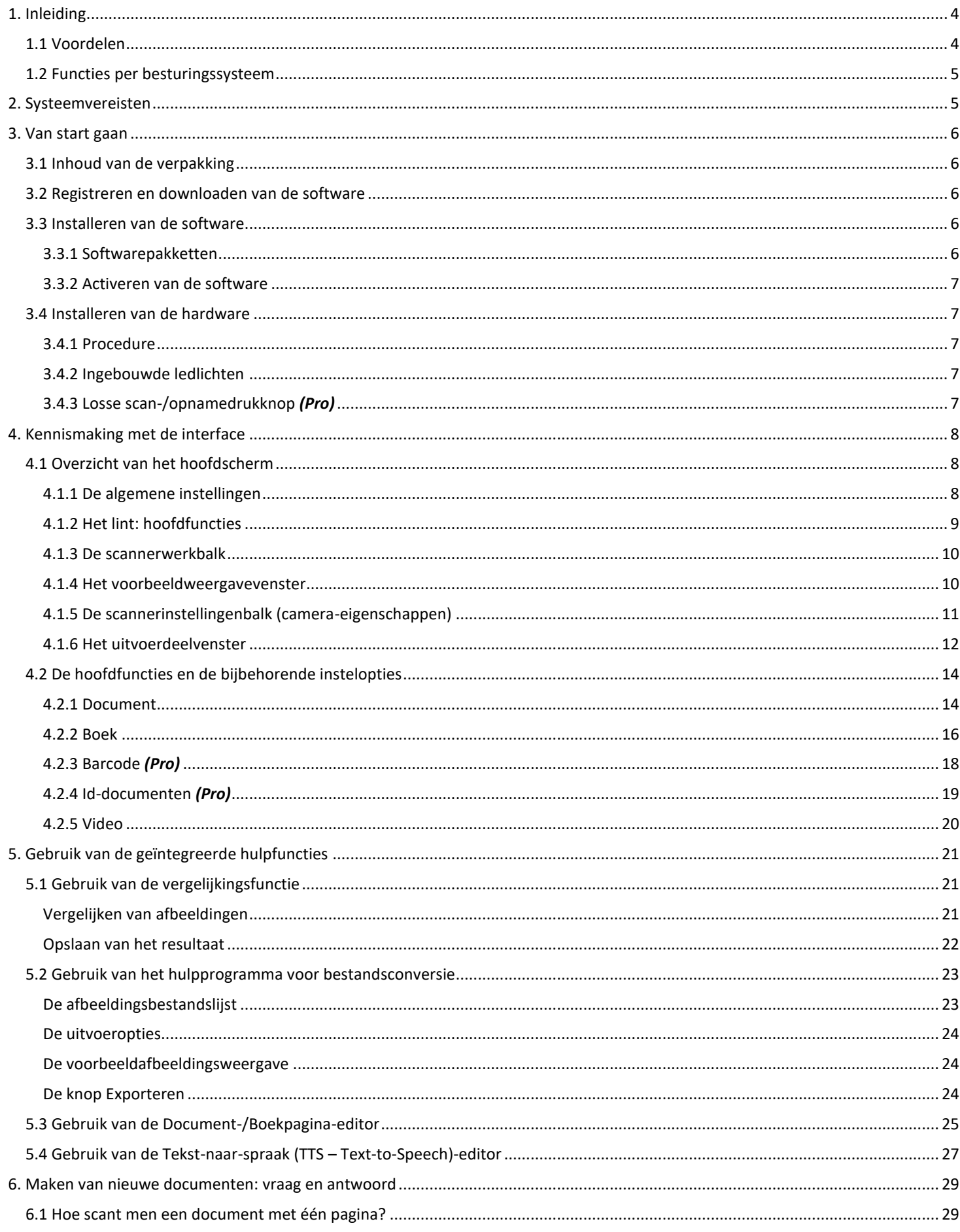

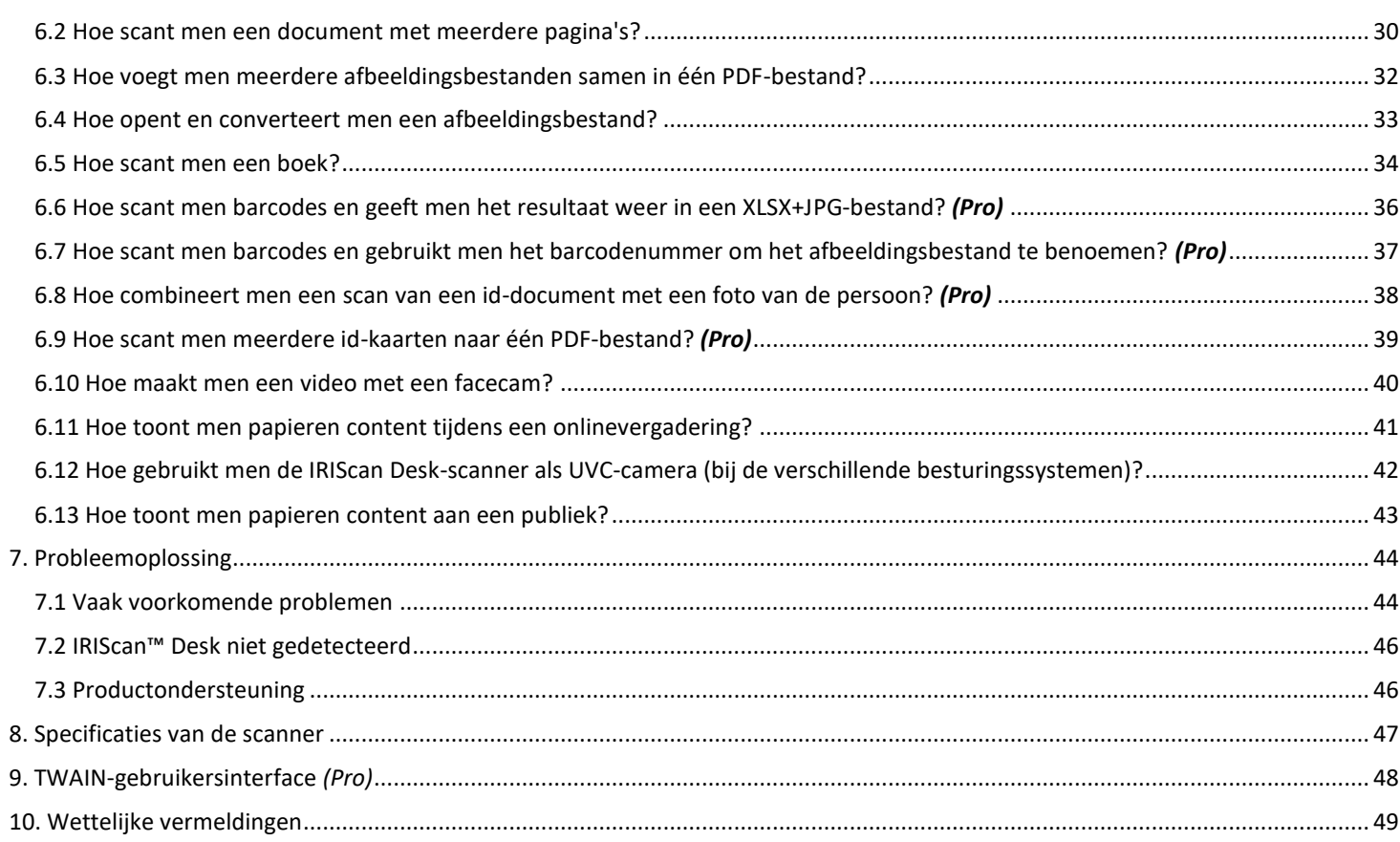

## <span id="page-3-0"></span>**1. Inleiding**

## <span id="page-3-1"></span>1.1 Voordelen

#### **Opnames / scans**

Deze software is een krachtige toepassing voor het **maken** en **verwerken van scans en video-opnames** en is bedoeld voor gebruik samen met een USB-camera/scanner. U kunt met deze softwaretoepassing:

- foto's scannen
- documenten scannen
- boeken scannen
- afbeeldingen naar PDF-bestanden scannen
- video's opnemen (inclusief [facecam\)](#page-19-1)
- barcodes scannen *(Pro)*
- id-documenten scannen met de geïntegreerde I.R.I.S. OCR-functie om het resultaat te exporteren naar DOCX- / TXT- / XLSXformaat *(Pro)*
- uw Tekst-naar-spraak (TTS Text-to-Speech)-inhoud bewerken en het resultaat exporteren naar MP3 of WAV *(Windows)*.

#### **Verwerken**

Deze software beschikt over een geïntegreerde meertalige **OCR**-functie die meer dan 125 verschillende talen ondersteunt *(OCR-technologie van I.R.I.S. NV)*.

Verdere functies zijn:

• intelligente herkenningsalgoritmes, automatisch bijsnijden van beelden, herstellen van de papierranden, automatische paginaoriëntatie en **barcodeherkenning**.

#### **Exporteren**

Deze software is voorzien van de meest gangbare uitvoerformaten voor het exporteren van uw werk: PDF, JPEG, DOCX, XLSX, TXT en MP3 of WAV met **bewerkbare Tekst-naar-spraak (TTS – Text-To-Speech (TTS))** *(Windows)*.

Het exporteren gebeurt uiterst snel omdat verschillende pagina's tegelijk verwerkt worden.

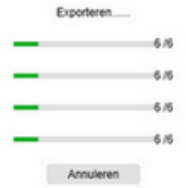

#### **Gebruik**

Wanneer op de juiste manier gebruikt, kan deze software, in combinatie met een passende camera/scanner, een krachtige vervanging bieden voor veel traditionele apparaten in werk- of lesomgevingen.

## <span id="page-4-0"></span>1.2 Functies per besturingssysteem

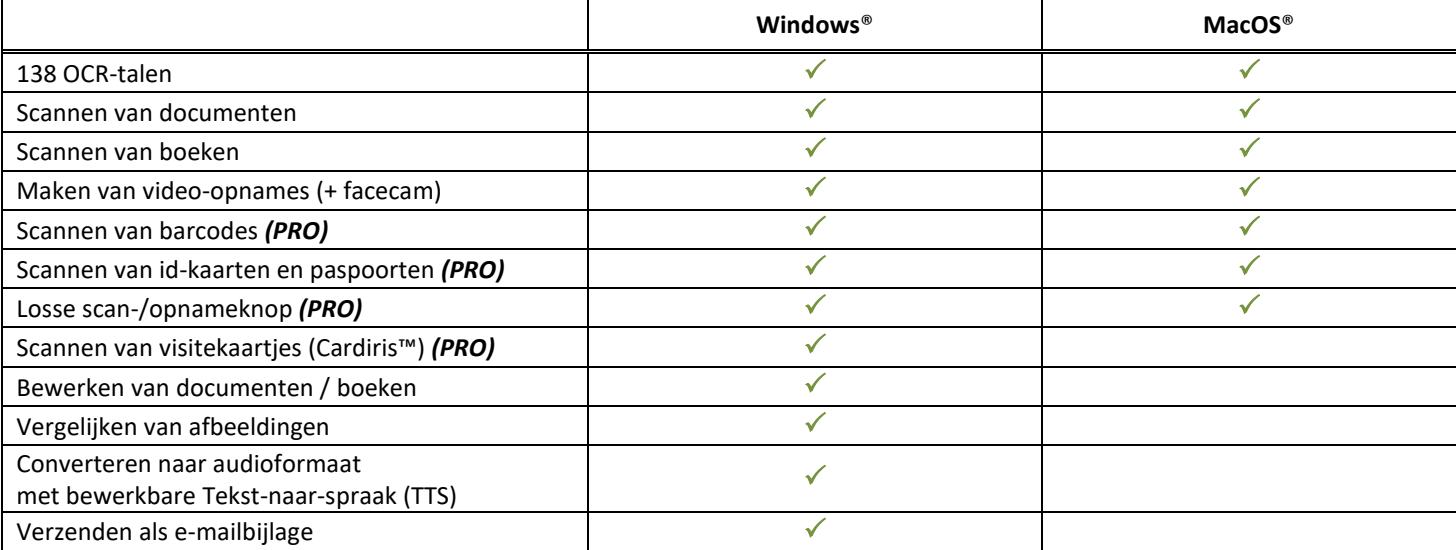

## <span id="page-4-2"></span><span id="page-4-1"></span>**2. Systeemvereisten**

Voor optimale prestaties van deze software is de volgende hardware vereist:

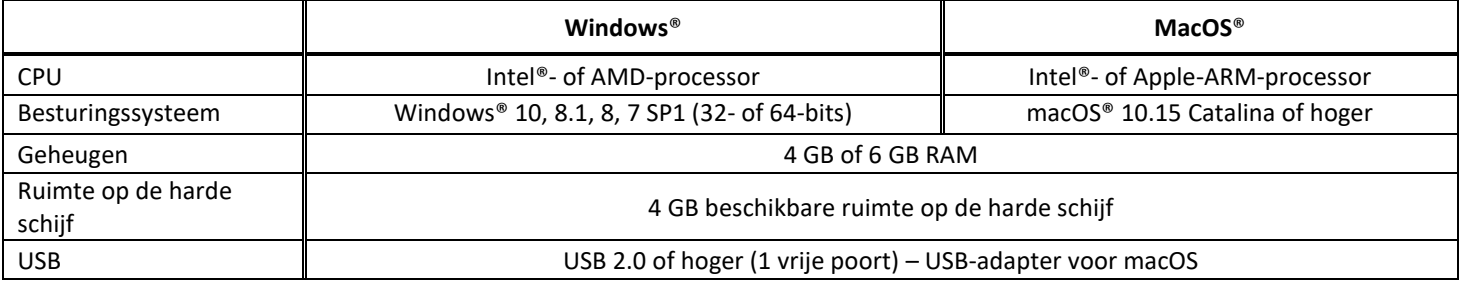

De systeemvereisten en compatibiliteit kunnen veranderen afhankelijk van het besturingssysteem en de updates van Microsoft / Apple.

**WAARSCHUWING:** Deze softwareversie werkt niet met Linux-systemen.

## <span id="page-5-0"></span>**3. Van start gaan**

## <span id="page-5-1"></span>3.1 Inhoud van de verpakking

U heeft een nieuwe IRIScan™ Desk aangeschaft. In de verpakking vindt u de volgende elementen:

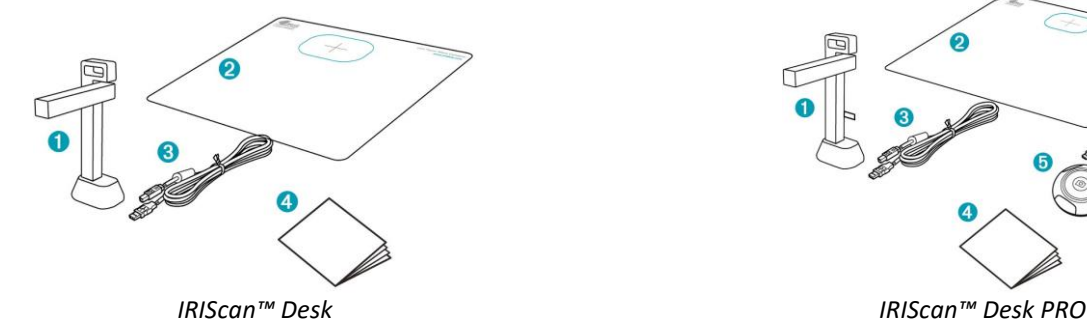

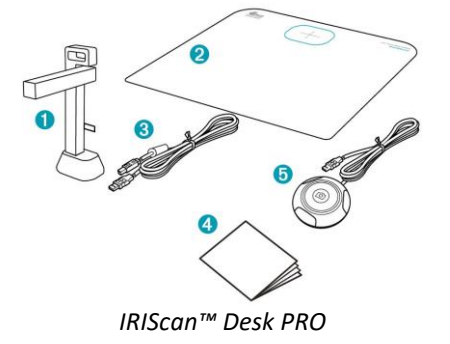

- (1) IRIScan™ Desk-scanner
- (2) USB-kabel
- (3) ScanPad
- (4) Verkorte handleiding
- (5) Losse scan-/opnameknop *(Pro)*

#### <span id="page-5-2"></span>3.2 Registreren en downloaden van de software

- 1. Ga naar<http://www.irislink.com/start>
- 2. Scrol omlaag naar **IRIScan™ Desk 6 of IRIScan Desk 6 Pro**.
- 3. Selecteer de versie die u aangeschaft heeft en klik op **Getting Started** (Starten).
- 4. Volg de **procedure op het scherm**.

#### <span id="page-5-3"></span>3.3 Installeren van de software

Ga naar de lokale map waar u de software gedownload heeft en voer het **installatiebestand** uit. Volg de instructies op het scherm.

**OPMERKING**: De installatietaal is dezelfde als die van uw besturingssysteem.

**TIP**: Wij adviseren u de computer opnieuw op te starten wanneer dit gevraagd wordt.

#### <span id="page-5-4"></span>3.3.1 Softwarepakketten

#### *IRIScan™ Desk*

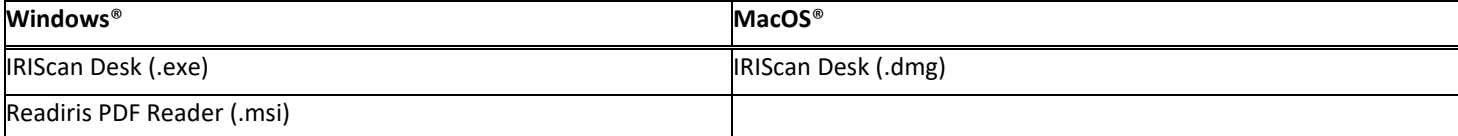

#### *IRIScan™ Desk PRO*

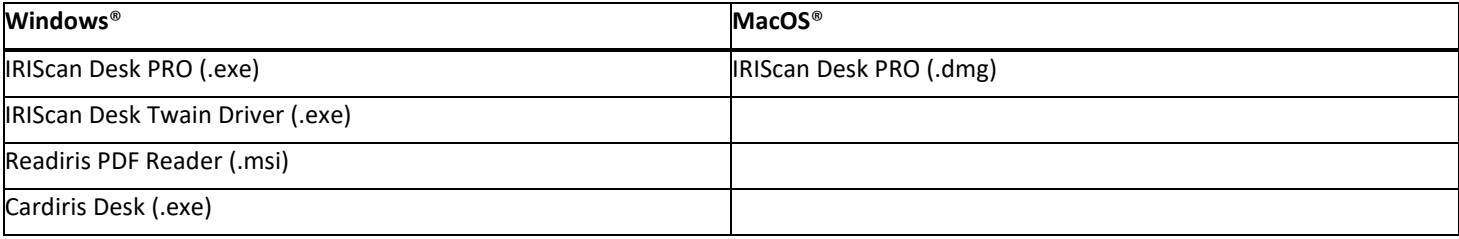

Voor meer informatie over de volledige functionaliteit van de **gratis bijgeleverde software**, zie het Help-bestand bij de software of de meest recente **Gebruikershandleidingen** op [http://www.irislink.com/.](http://www.irislink.com/m1890/Technical-Support---Product-selection.aspx)

#### <span id="page-6-0"></span>3.3.2 Activeren van de software

Voor de **IRIScan Desk**- en **IRIScan Desk PRO**-software moet uw IRIScan Desk-scanner aangesloten zijn via USB.

Voor **Readiris PDF Reader** is *geen* activeringscode nodig.

Voor **Cardiris Corporate** moet uw IRIScan Desk-scanner aangesloten zijn via USB zodat de activeringscode automatisch ingevuld kan worden.

#### <span id="page-6-1"></span>3.4 Installeren van de hardware

#### <span id="page-6-2"></span>3.4.1 Procedure

1. Plaats de ScanPad op uw bureau naast uw computer en plaats de IRIScan™ Desk vervolgens op de rand van de ScanPad (de plek staat gemarkeerd op de mat).

**WAARSCHUWING:** De donkere kleur van de **ScanPad** zorgt voor een goed beeld en een nauwkeurige bijsnijding van de scanobjecten. Als deze niet wordt gebruikt, dan kunnen de resultaten van mindere kwaliteit zijn.

- 2. Sluit de IRIScan™ Desk-scanner aan op uw computer via de USB-kabel.
- 3. U bent nu klaar om de software op te starten.

Als het apparaat niet correct gedetecteerd wordt, dan blijft de detectie draaien en verschijnt er een bericht op het scherm om u verder te helpen.

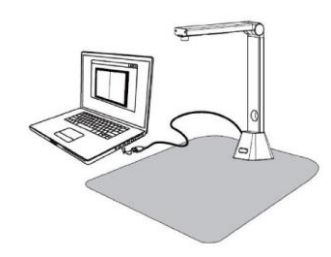

**WAARSCHUWING**: Deze softwaretoepassing wordt geleverd bij een specifieke scanner: de **IRIScan™ Desk**. De mogelijkheden van deze softwaretoepassing kunnen enkel ten volle benut worden in combinatie met de juiste scannerhardware. Bij ongeschikte scanners kan het zijn dat bepaalde of alle functies van deze software NIET werken.

#### <span id="page-6-3"></span>3.4.2 Ingebouwde ledlichten

De IRIScan™ Desk heeft ingebouwde ledlichten met 3 lichtsterktes.

Dit kan van pas komen als uw scanomgeving redelijk donker is.

Schakel deze in door de rechterkant van de scannerstaander aan te raken. Standaard is de eerste lichtsterkte de sterkste. Druk nogmaals om de lichtsterkte te wijzigen. De vierde keer dat u drukt, wordt de lamp uitgeschakeld.

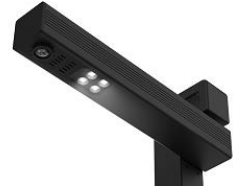

#### <span id="page-6-4"></span>3.4.3 Losse scan-/opnamedrukknop *(Pro)*

U kunt de losse scan-/opnameknop aansluiten op de IRIScan™ Desk-scanner of direct op uw pc via de USB-aansluiting. Deze kan gebruikt worden in plaats van de knop Scannen / Opnemen in het lint van de verschillende tabbladen in de softwaretoepassing.

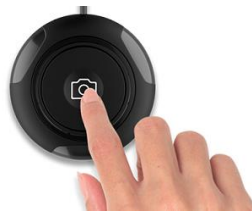

## <span id="page-7-0"></span>**4. Kennismaking met de interface**

## <span id="page-7-1"></span>4.1 Overzicht van het hoofdscherm

Dubbelklik op het pictogram op het bureaublad om de IRIScan™ Desk-toepassing op te starten.

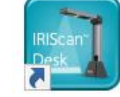

De IRIScan™ Desk-interface bevat de volgende elementen:

## <span id="page-7-2"></span>4.1.1 De algemene instellingen

In de rechterbovenhoek van het scherm bevinden zich twee bedieningsknoppen.

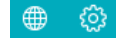

<span id="page-7-4"></span><span id="page-7-3"></span>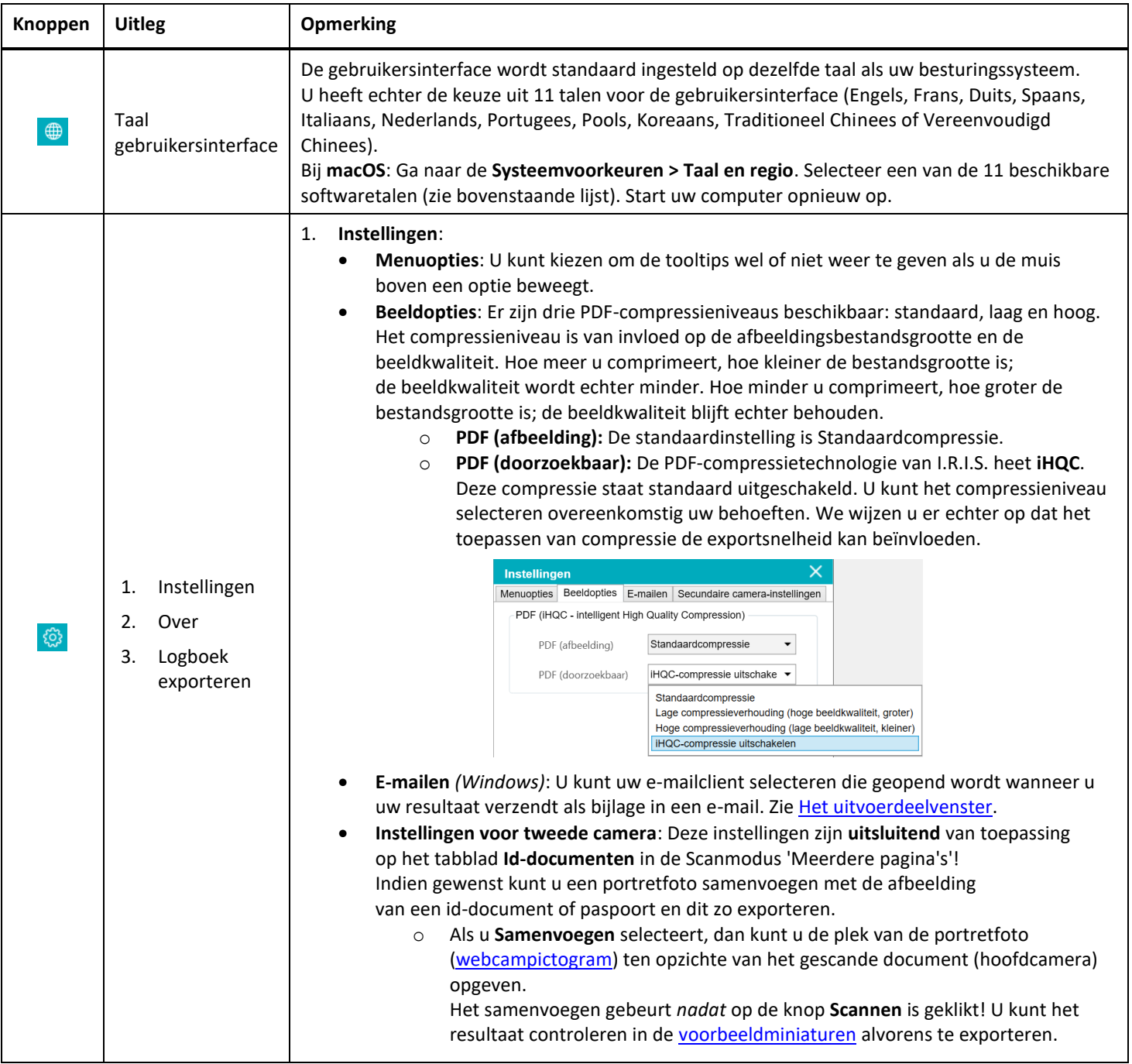

![](_page_8_Picture_245.jpeg)

## <span id="page-8-0"></span>4.1.2 Het lint: hoofdfuncties

In het **lint** vindt u de hoofdfuncties van deze software. Elk **tabblad** bevat de instellingen voor een bepaalde functie.

![](_page_8_Picture_246.jpeg)

![](_page_8_Picture_247.jpeg)

**OPMERKING**: Elk functietabblad bevat alle **opdrachten** die nodig zijn om uw documenten te verwerken.

#### <span id="page-9-0"></span>4.1.3 De scannerwerkbalk

Aan de linkerkant van het scherm worden de **bedieningsknoppen** voor de scanner weergegeven.

Ω

![](_page_9_Picture_221.jpeg)

<span id="page-9-4"></span>![](_page_9_Picture_222.jpeg)

#### <span id="page-9-3"></span><span id="page-9-2"></span><span id="page-9-1"></span>4.1.4 Het voorbeeldweergavevenster

In het middelste gedeelte van het scherm ziet u de **voorbeeldweergave** van de scanner.

Als u de voorbeeldweergave van de scanner niet ziet, controleer dan de volgende punten:

- 1. Controleer of de IRIScan™ Desk aangesloten is op uw computer via de USB-kabel;
- 2. Controleer of de horizontale arm van uw scanner uitgeklapt is; deze moet een hoek van 90 graden vormen met de verticale staander. (Als de scannerarm dichtgeklapt is, dan ziet u een volledig zwarte achtergrond zelfs als de scanner correct functioneert.)

#### **De voorbeeldminiaturen**

<span id="page-10-1"></span>De **miniaturen** zijn **voorbeeldweergaven** van al uw pagina's vóór het **exporteren**. Bij elke miniatuur zijn een aantal acties mogelijk: u kunt ze 90° linksom of 90° rechtsom draaien, een pagina omhoog of omlaag verplaatsen of een pagina verwijderen.

喕 Met de prullenbak onder aan het scherm worden alle pagina's verwijderd. Er verschijnt een bericht waarin gevraagd wordt om te bevestigen.

![](_page_10_Picture_4.jpeg)

![](_page_10_Picture_5.jpeg)

*Voorbeeldminiaturen en voorbeeldweergavevenster*

Door te dubbelklikken op een miniatuur wordt de [Documentpagina-editor](#page-23-3) geopend. Met deze editor kunt u de scanresultaten pagina voor pagina bewerken. *(Windows)*

#### <span id="page-10-0"></span>4.1.5 De scannerinstellingenbalk (camera-eigenschappen)

Aan de onderkant van het scherm zijn enkele instelfuncties voor het apparaat beschikbaar:

![](_page_10_Picture_127.jpeg)

![](_page_11_Picture_152.jpeg)

#### <span id="page-11-0"></span>4.1.6 Het uitvoerdeelvenster

Aan de rechterkant van het scherm bevinden zich de instelopties voor het **opslaan van de bestanden**:

![](_page_11_Picture_4.jpeg)

![](_page_11_Picture_153.jpeg)

**OPMERKING**: Na het installeren van deze software is voor alle **hoofdfuncties** het pad naar de opslaglocatie standaard ingesteld op **...\Documents**.

**TIP**: Door te klikken op **Uitvoermap** op elk van de **tabbladen**, kunt u voor elk van hen een andere opslaglocatie opgeven. Zo kunt u de verschillende bestandstypes in verschillende mappen opslaan.

Als u met de rechtermuisknop op een bestand in de kolom onder **Uitvoermap** klikt, dan verschijnt een **snelmenu** met de volgende opties:

![](_page_11_Picture_9.jpeg)

**OPMERKING**: Bij **macOS**: In de vervolgkeuzelijst staan **Openen**, **Verwijderen** en **Eigenschappen**.

![](_page_11_Picture_11.jpeg)

![](_page_12_Picture_176.jpeg)

<span id="page-12-0"></span>**TIP**: De vergelijkings- [en samenvoegfunctie](#page-20-1) kan gebruikt worden voor één afbeeldingsbestand of meerdere tegelijk. Houd de 'Shift'-toets of de 'Ctrl'-toets op het toetsenbord ingedrukt om meerdere afbeeldingsbestanden te selecteren.

U kunt dit venster verbergen door op de samenvouwknop te klikken.

 $\overline{\phantom{a}}$ *Knop voor verbergen*

## <span id="page-13-0"></span>4.2 De hoofdfuncties en de bijbehorende instelopties

Elke functie beschikt over verschillende **instellingen**; deze worden hieronder beschreven en uitgelegd. Voor gedetailleerde gebruiksvoorbeelden, zie het hoofdstu[k Maken van nieuwe documenten: vraag en antwoord.](#page-28-0)

#### <span id="page-13-1"></span>4.2.1 Document

![](_page_13_Picture_204.jpeg)

<span id="page-13-3"></span><span id="page-13-2"></span>![](_page_13_Picture_205.jpeg)

<span id="page-14-5"></span><span id="page-14-4"></span><span id="page-14-3"></span><span id="page-14-2"></span><span id="page-14-1"></span><span id="page-14-0"></span>![](_page_14_Picture_259.jpeg)

<span id="page-15-1"></span>![](_page_15_Picture_192.jpeg)

## <span id="page-15-0"></span>4.2.2 Boek

![](_page_15_Picture_193.jpeg)

<span id="page-15-3"></span><span id="page-15-2"></span>![](_page_15_Picture_194.jpeg)

![](_page_16_Picture_171.jpeg)

Voor een gedetailleerd voorbeeld van het scannen van een boek, zie het hoofdstuk Maken van nieuwe documenten: vraag en [antwoord.](#page-28-0)

## <span id="page-17-0"></span>4.2.3 Barcode *(Pro)*

![](_page_17_Picture_210.jpeg)

<span id="page-17-1"></span>![](_page_17_Picture_211.jpeg)

![](_page_18_Picture_122.jpeg)

## <span id="page-18-0"></span>4.2.4 Id-documenten *(Pro)*

![](_page_18_Picture_123.jpeg)

Zie de instellingen van het tabblad [Document](#page-13-1) en het tabbla[d Barcode.](#page-17-0)

U heeft ook de optie om **samen te voegen met een portretfoto** met behulp van he[t webcampictogram](#page-9-2) in de camera/scannerwerkbalk. Zie oo[k Instellingen voor tweede camera.](#page-7-3)

#### <span id="page-19-0"></span>4.2.5 Video

![](_page_19_Picture_174.jpeg)

![](_page_19_Picture_175.jpeg)

<span id="page-19-1"></span>Wij wijzen u op de **facecamoptie** met behulp van he[t webcampictogram](#page-9-2) in de camera/scanner-werkbalk. Zi[e Hoe maakt men een video met facecam?.](#page-39-0)

U kunt handmatig de plek opgeven van de facecam in het videoscherm door deze te verslepen met uw muis. *(Windows)*

## <span id="page-20-0"></span>**5. Gebruik van de geïntegreerde hulpfuncties**

## <span id="page-20-1"></span>5.1 Gebruik van de vergelijkingsfunctie

*(Windows)*

- 1. Klik met de rechtermuisknop op een van de **afbeeldingsbestanden (JPG)** in he[t uitvoerdeelvenster.](#page-11-0) Het snelmenu wordt geopend.
- 2. Selecteer de optie **Vergelijken**. De **vergelijkingsfunctie** wordt geopend.

![](_page_20_Picture_6.jpeg)

*Snelmenu rechtermuisknop: Vergelijken*

![](_page_20_Figure_8.jpeg)

<span id="page-20-2"></span>Vergelijken van afbeeldingen

Met de vergelijkingsfunctie kunt u tot 6 afbeeldingen naast elkaar vergelijken.

| jciljncii |  |  |
|-----------|--|--|
|           |  |  |

*Knoppen voor afbeeldingsvergelijking*

Als het hangslotje open is , kunt u elke voorbeeldafbeelding *apart* bewerken met behulp van de bedieningsknoppen boven of onder elk van de afbeeldingskaders.

![](_page_21_Picture_2.jpeg)

![](_page_21_Picture_123.jpeg)

Als u het hangslotje vergrendelt, dan kunt u alle afbeeldingen *tegelijk* bewerken met behulp van de bedieningsknoppen boven aan het scherm (de knoppen bij elk van de kaders zijn dan uitgeschakeld).

![](_page_21_Picture_5.jpeg)

### <span id="page-21-0"></span>Opslaan van het resultaat

U kunt een **screenshot** van uw vergeleken afbeeldingen opslaan als één nieuw bestand.

- 1. Klik op **Opslaan** . Het venster **Opslaan als** wordt geopend.
- 2. Voer een **Bestandsnaam** in. Klik op **Opslaan**.
- <span id="page-21-1"></span>3. Er wordt een nieuw afbeeldingsbestand aangemaakt in het [uitvoerdeelvenster.](#page-11-0)

#### <span id="page-22-0"></span>5.2 Gebruik van het hulpprogramma voor bestandsconversie

*(Windows)*

- 1. Klik met de rechtermuisknop op een van de **afbeeldingsbestanden (JPG)** in he[t uitvoerdeelvenster.](#page-11-0) Het snelmenu wordt geopend.
- 2. Selecteer een van de **Converteren naar**-opties. Het **hulpprogramma voor bestandsconversie** wordt geopend.

De optie voor converteren is ingeschakeld voor de **afbeeldingsbestanden** die nog niet geconverteerd zijn naar een bewerkbaar formaat of naar PDF. Daarnaast kunt u ook een JPG-bestand converteren naar TIFF-formaat.

**OPMERKING**: Het hulpprogramma converteert niet alleen de afbeeldingen naar een ander formaat, maar exporteert ze ook in **één document (samenvoegen)**.

![](_page_22_Picture_7.jpeg)

*Snelmenu rechtermuisknop: Converteren naar...*

De interface van het hulpprogramma bevat de volgende onderdelen:

#### <span id="page-22-1"></span>De afbeeldingsbestandslijst

![](_page_22_Picture_133.jpeg)

Met de knoppen **Toevoegen**, **Omhoog**, **Omlaag**, **Bovenaan**, **Onderaan** en **Verwijderen** kunt u eenvoudig uw lijst met bestanden voor het converteren vullen en indelen.

Toevoegen

Omhoog Omlaag

Bovenaan Onderaan Verwijderen

#### <span id="page-23-0"></span>De uitvoeropties

U kunt de volgende **uitvoerinstellingen** opgeven vóór het exporteren: het [Uitvoerformaat,](#page-14-4) d[e Taal](#page-15-1) voor OCR, het pad naar de **uitvoermap** voor het opslaan en de **Bestandsnaam**.

Als het geselecteerde uitvoerformaat **PDF** is, dan kunt u ook een grootte selecteren, die van invloed kan zijn op de beeldkwaliteit: **Klein** (lagere kwaliteit), **Normaal** (gemiddelde kwaliteit) of **Groot** (hogere kwaliteit).

![](_page_23_Picture_92.jpeg)

#### <span id="page-23-1"></span>De voorbeeldafbeeldingsweergave

De **Voorbeeldafbeelding** toont het in de **afbeeldingsbestandslijst** geselecteerde document.

#### <span id="page-23-2"></span>De knop Exporteren

Aan het einde exporteert u uw lijst met bestanden door te klikken op **Exporteren**.

Exporteren

**OPMERKING**: Alle bestanden in de lijst worden geëxporteerd in één document (**samenvoegen**).

<span id="page-23-3"></span>**TIP**: U kunt ook een lokaal afbeeldingsbestand [openen en converteren.](#page-32-0)

#### <span id="page-24-0"></span>5.3 Gebruik van de Document-/Boekpagina-editor

#### *(Windows)*

U opent de editor door te klikken op een miniatuur in het [voorbeeldminiaturendeelvenster.](#page-9-1) Met deze editor kunt u de scanresultaten **pagina voor pagina** bewerken.

De beschikbare **instellingen** komen grotendeels overeen met die op het tabblad Document of Boek, maar hier kunt u ze controleren en **pagina voor pagina** bepalen welke u toepast.

![](_page_24_Picture_5.jpeg)

*Boekpagina-editor: volledige weergave*

- 1. Selecteer een pagina in het voorbeeldminiaturendeelvenster.
- 2. Klik op **Bewerken** in het deelvenster aan de rechterkant.

![](_page_24_Figure_9.jpeg)

3. Selecteer de **Instellingen** die u wilt toepassen.

#### Beschikbare **instellingen**:

![](_page_25_Picture_136.jpeg)

- 4. Klik in het deelvenster aan de rechterkant op **Toepassen** om het resultaat te zien.
- 5. Klik op **Opslaan** als u uw wijzigingen wilt bewaren of klik op **Annuleren** als u uw wijzigingen wilt verwijderen.
- 6. Klik op **Volgende** om naar de volgende pagina te gaan. Of klik op een nieuwe pagina bij de miniaturen om verder te gaan met een andere pagina.
- 7. Klik op **Afsluiten** om terug te keren naar het hoofdscherm als u klaar bent met bewerken.

![](_page_25_Picture_8.jpeg)

*Deelvenster aan de rechterkant: opdrachten*

#### <span id="page-26-0"></span>5.4 Gebruik van de Tekst-naar-spraak (TTS – Text-to-Speech)-editor

#### *(Windows)*

U opent de editor door te klikken op een miniatuur in het [voorbeeldminiaturendeelvenster](#page-9-1) wanneer u **MP3** of **WAV** als **uitvoerformaat** geselecteerd heeft. Met deze editor kunt u de resultaten van uw scan naar het audioformaat MP3 of WAV (pagina voor pagina) bewerken.

#### **Wat kunt u doen met deze editor?**

U kunt:

- de volledige TTS-inhoud **afspelen**
- **een selectie** van de TTS-inhoud **afspelen**
- **de doelinhoud bewerken**: tekst toevoegen of tekst verwijderen, herstellen van de oorspronkelijke inhoud
- het oorspronkelijke document **bijsnijden**

![](_page_26_Picture_10.jpeg)

*Tekst-naar-spraak-editor: volledige weergave*

#### **Openen van de TTS-editor**

- 1. Selecteer een pagina in het **voorbeeldminiaturendeelvenster**.
- 2. In de **dubbele weergave** ziet u het oorspronkelijke beeld links en de TTS-inhoud rechts.
- 3. In de **balk onderaan** vindt u een aantal instellingen voor de TTS-inhoud.

![](_page_26_Picture_201.jpeg)

![](_page_27_Picture_129.jpeg)

#### **Bijsnijden van het oorspronkelijke document**

- In het deelvenster aan de rechterkant bevindt zich nog steeds het **oorspronkelijke beeld**.
	- a. Als u op **Bewerken** klikt, dan kunt u het oorspronkelijke beeld (aan de linkerkant) **handmatig bijsnijden** met behulp van een groen kader.

![](_page_27_Picture_4.jpeg)

b. Klik op **Opslaan** of **Toepassen**; de TTS-inhoud (aan de rechterkant) wordt bijgewerkt.

![](_page_27_Picture_130.jpeg)

- c. Klik vervolgens op **Afsluiten** en bevestig met Ja om de wijzigingen die u aangebracht heeft aan het oorspronkelijke beeld op te slaan. U bevindt zich opnieuw in het hoofdscherm.
- d. Als u het bijsnijden ongedaan wilt maken, dubbelklik dan op de miniatuur om de TTS-editor weer te openen. Klik op **Bewerken** van het oorspronkelijke beeld en selecteer '**Niet bijsnijden**'. Klik op **Opslaan** of **Toepassen**; de TTS-inhoud wordt bijgewerkt.

#### **Afsluiten van de TTS-editor**

Klik op **Afsluiten** om terug te keren naar het hoofdscherm als u klaar bent met bewerken. De wijzigingen die u aangebracht heeft aan de doelinhoud worden opgeslagen (na een waarschuwingsbericht). Bij het **exporteren** worden enkel uw opgeslagen wijzigingen geëxporteerd.

## <span id="page-28-0"></span>**6. Maken van nieuwe documenten: vraag en antwoord**

De lijst met gebruiksvoorbeelden in dit hoofdstuk is niet volledig. We hebben ons beperkt tot de gebruiksvoorbeelden die volgens ons het meest voorkomen. U kunt ze gebruiken om de verschillende mogelijkheden te ontdekken op basis van de geselecteerde instellingen (met name de uitvoerformaten).

#### <span id="page-28-1"></span>6.1 Hoe scant men een document met één pagina?

Voor het scannen van een document met één pagina volgt u de volgende stappen:

- 1. Klik op het tabblad **Document** in het lint.
- 2. Stel de optie voor **Bijsnijden** in op **Automatisch**.

De software gaat dan op zoek naar één duidelijk document in de voorbeeldweergave en het beeld wordt correct bijgesneden. Als een duidelijk object gedetecteerd is, dan ziet u een groen kader om het document heen in het voorbeeldweergavevenster zoals in de onderstaande afbeelding. De software herstelt ook de randen van het beeld en verwijdert eventuele ongewenste schaduwen.

- 3. Stel de **Scanmodus** in op **Eén pagina**. De software scant dan slechts één pagina van het document en het exporteren gebeurt meteen na het scannen.
- 4. Stel het **Uitvoerformaat** in op het [uitvoerformaat van uw keuze](#page-14-4) (.jpg, .pdf, .docx, .xlsx, .txt).
- 5. Stel de **Beeldinstellingen** in op **Kleur (origineel)**.
- 6. Als u een uitvoerformaat met tekstherkenning selecteert (PDF (doorzoekbaar), DOCX, XLSX, Tekst), selecteer dan de juiste **Taal** voor de **OCR**.
- 7. Stel de optie voor **Sorteren op** in op **Serienummer** of op **Datum en tijd**.
- 8. Klik op **Scannen** in het lint. Het uitvoerbestand wordt geëxporteerd naar het **uitvoerdeelvenster**.

![](_page_28_Picture_14.jpeg)

*Scannen van een document met één pagina*

#### <span id="page-29-0"></span>6.2 Hoe scant men een document met meerdere pagina's?

Voor het scannen van een document met meerdere pagina's volgt u de volgende stappen:

- 1. Klik op het tabblad **Document** in het lint.
- 2. Stel de optie voor **Bijsnijden** in op 'Automatisch'.
- 3. Stel de **Scanmodus** in op 'Meerdere pagina's'. De software scant dan meerdere documentpagina's.
- 4. Stel de **Scaninterval** in op 'Handmatig'.

De software wacht dan tot de gebruiker op **Scannen** klikt voor elke scan. (U kunt ook de optie 'Automatisch' selecteren zodat de software zelf het veranderen van de pagina's detecteert of de opties 'Herhalen (5 of 7 sec.)' selecteren zodat de software het scannen herhaalt na 5 of 7 seconden.)

- 5. Stel het **Uitvoerformaat** in op het [uitvoerformaat van uw keuze](#page-14-4) (.jpg, .pdf, .docx, .xlsx, .txt).
- 6. Stel de **Beeldinstellingen** in op **Kleur (origineel)**.
- 7. Als u een uitvoerformaat met tekstherkenning selecteert (PDF (doorzoekbaar), DOCX, XLSX, Tekst), selecteer dan de juiste **Taal** voor de **OCR**.
- 8. Stel de optie voor **Sorteren op** in op **Serienummer** of op **Datum en tijd**.
- 9. Klik op **Scannen** om één pagina te scannen. Er wordt een nieuwe pagina toegevoegd aan de **voorbeeldminiaturen**. Herhaal dit.
- 10. Klik als alle pagina's gescand zijn op **Exporteren**. Er wordt een nieuw uitvoerbestand geëxporteerd naar het **uitvoerdeelvenster**.

**TIP**: Gedurende het scanproces kunt u de tijdelijke afbeeldingen bij de **voorbeeldminiaturen** bewerken, zoals een afbeelding draaien, omhoog of omlaag verplaatsen of verwijderen of kunt u een nieuwe afbeelding toevoegen. U kunt ook op de knop **Alles wissen** (de prullenbak) klikken om alle afbeeldingen te verwijderen als u klaar bent.

Door te dubbelklikken op een miniatuur wordt de [Documentpagina-editor](#page-23-3) geopend. Met deze **editor** kunt u de scanresultaten pagina voor pagina bewerken *(Windows)*.

![](_page_29_Picture_16.jpeg)

*Scannen van een document met meerdere pagina's naar een doorzoekbaar PDF-bestand (OCR)*

![](_page_30_Picture_1.jpeg)

*Scannen en exporteren naar een DOCX-bestand (OCR)*

## <span id="page-31-0"></span>6.3 Hoe voegt men meerdere afbeeldingsbestanden samen in één PDF-bestand?

#### *(Windows)*

Als u meerdere gescande afbeeldingen heeft in uw bestandsmap, dan kunt u deze eenvoudig samenvoegen in één PDF-bestand:

- 1. Houd de 'Shift'-toets of de 'Ctrl'-toets ingedrukt en klik met de muis op meerdere JPEG-afbeeldingsbestanden in het [uitvoerdeelvenster](#page-11-0) om deze te selecteren.
- 2. Klik met de rechtermuisknop op een van de geselecteerde afbeeldingsbestanden. Het snelmenu wordt geopend.
- 3. Selecteer de optie **Converteren naar PDF**. He[t hulpprogramma voor bestandsconversie](#page-21-1) wordt geopend.

![](_page_31_Picture_78.jpeg)

- 3. Daar kunt u een afbeelding Toevoegen, Verwijderen, Omhoog of Omlaag verplaatsen, kunt u de grootte van het PDF-bestand aanpassen of kunt u de naam voor het betreffende PDF-uitvoerbestand invoeren.
- 4. Als u klaar bent, klik dan op **Exporteren** om één PDF (afbeelding)-bestand te maken.

![](_page_31_Picture_79.jpeg)

*Samenvoegen van meerdere afbeeldingsbestanden in één PDF-bestand*

#### <span id="page-32-0"></span>6.4 Hoe opent en converteert men een afbeeldingsbestand?

#### *(Windows)*

Voor het openen en converteren van een **afbeeldingsbestand** volgt u de volgende stappen:

![](_page_32_Picture_196.jpeg)

- 3. De bestanden zijn nu beschikbaar in het uitvoerdeelvenster. Klik met de rechtermuisknop op het gewenste bestand. Het snelmenu wordt geopend.
- 4. Selecteer de optie **Converteren naar PDF**. He[t hulpprogramma voor bestandsconversie](#page-21-1) wordt geopend.
- 5. Klik op **Toevoegen** om te bladeren en nog een bestand te selecteren om te converteren. U kunt zoveel bestanden toevoegen als u wilt. Gebruik de knoppen **Omhoog**, **Omlaag**, **Bovenaan** of **Onderaan** om uw lijst met bestanden in te delen. Denk erom dat uw bestanden geëxporteerd worden in één document (samenvoegen).
- 6. Stel het **Uitvoerformaat** in op bijvoorbeeld PDF (doorzoekbaar).
- 7. Selecteer de **Taal** van uw document voor OCR.
- 8. Selecteer het **Pad** naar de locatie waar u uw uitvoer / export wilt **opslaan**.
- 9. Bewerk indien nodig de **Bestandsnaam**.
- 10. Selecteer de PDF-grootte. Standaard wordt de 'Standaardcompressie' toegepast. Zie de **iHQC-instellingen** bij de [Algemene instellingen.](#page-7-2)
- 11. Klik op **Exporteren**. Er wordt een nieuw doorzoekbaar PDF-bestand aangemaakt.

![](_page_32_Picture_197.jpeg)

*Openen en converteren van een bestand met het hulpprogramma voor bestandsconversie*

#### <span id="page-33-0"></span>6.5 Hoe scant men een boek?

Bekijk eerst de **Demonstratievideo** die laat zien hoe u het boek vast moet houden voor een goede scan. U kunt deze op elk moment opnieuw bekijken: klik op **Demonstratievideo** in het **lint** (tabblad **Boek**). Als de optie **Vingers verbergen** aangevinkt is, dan worden uw vingers, als u ze houdt zoals in de demonstratievideo, verborgen.

Voor het scannen van een **boek** naar één PDF-bestand volgt u de volgende stappen:

- 1. Klik op het tabblad **Boek** in het lint.
- 2. Stel de **Scaninterval** in op 'Automatisch'. De software detecteert dan zelf het omslaan van de pagina's. U kunt ook de opties 'Herhalen (5 of 7 sec.)' selecteren zodat de software het scannen herhaalt na 5 of 7 seconden.

**Tip:** In de boekmodus kunt u een **Voorkant** en een **Achterkant** scannen: Klik op **Voorkant** bij d[e voorbeeldminiaturen](#page-9-1) en vervolgens op **Scannen**. Klik op **Achterkant** en vervolgens op **Scannen**. Als u de voor-/achterkant selecteert, dan worden bepaalde instellingen in het lint uitgeschakeld. Deselecteer deze om deze instellingen weer in te schakelen.

- 3. Vink het vakje bij [Vingers verbergen](#page-15-3) aan.
- 4. Stel de **Beeldinstellingen** in op 'Kleur (origineel)'.
- 5. Stel het **Uitvoerformaat** in op 'PDF (doorzoekbaar)'.
- 6. Stel de optie voor **Sorteren op** in op 'Serienummer' of op 'Datum en tijd'.
- 7. Klik op **Scannen** om één keer twee pagina's naast elkaar te scannen; u ziet dan een nieuwe dubbele pagina verschijnen bij de **voorbeeldminiaturen** aan de linkerkant. Klik op **Stoppen** als u de **Scaninterval** ingesteld heeft op 'Automatisch' of 'Herhalen' en u het scannen wilt stoppen.
- 8. Klik als alle pagina's gescand zijn op **Exporteren**. Het venster [Exportinstellingen](#page-34-0) wordt geopend.
- 9. Selecteer **Linker- en rechterpagina's samenvoegen** (standaardselectie).
- 10. Klik op **Exporteren**. Er wordt een nieuw PDF-bestand aangemaakt in het **uitvoerdeelvenster**.

Gedurende het scanproces kunt u de tijdelijke afbeeldingen in de kolom met [voorbeeldminiaturen](#page-9-1) bewerken, zoals een afbeelding omhoog of omlaag verplaatsen of een afbeelding verwijderen. U kunt ook gebruik maken van de knoppen **Alles wissen** of **Alles selecteren/deselecteren** onder aan de kolom met de miniaturen.

![](_page_33_Picture_16.jpeg)

*Scannen van een boek*

Door te dubbelklikken op een miniatuur wordt de [Boekpagina-editor](#page-23-3) geopend. Met deze **editor** kunt u de scanresultaten pagina voor pagina bewerken (met name het bijsnijden). *(Windows)*

#### <span id="page-34-0"></span>**Het venster Exportinstellingen**

1. Klik als u klaar bent op **Exporteren**. Het venster **Exportinstellingen** wordt geopend.

![](_page_34_Figure_4.jpeg)

 $\times$ 

*Exportinstellingen voor boeken*

- 2. Selecteer de gewenste exportoptie.
- 3. Klik op **Exporteren**.

![](_page_34_Picture_148.jpeg)

#### <span id="page-35-0"></span>6.6 Hoe scant men barcodes en geeft men het resultaat weer in een XLSX+JPG-bestand? *(Pro)*

Voor het scannen van barcodes en het weergeven van het resultaat in een **Excel/XLSX+JPG**-bestand volgt u de volgende stappen:

- 1. Klik op het tabblad **Barcode** in het lint.
- 2. Stel de optie voor **Bijsnijden** in op 'Automatisch (meerdere)' om voor elke barcode een apart uitvoerbestand te genereren ('Automatisch' maakt één beeld van de set barcodes en genereert één uitvoerbestand).
- 3. Stel de **Scaninterval** in op 'Handmatig'.
- 4. Stel de optie voor **Barcode** in op 'Barcode' of 'QR-code' afhankelijk van het type.
- 5. Stel de instelling **Scan voor** in op 'Meerdere codes'.
- 6. Stel het **Uitvoerformaat** in op 'XLSX+JPG'. De software exporteert dan de gescande barcode naar een spreadsheetbestand, maar slaat ook een afbeeldingsbestand op (u kunt ook de 'Tekst'-opties selecteren om het scanresultaat uit te voeren naar een tekstbestand). In het spreadsheetbestand staat een hyperlink naar het afbeeldingsbestand.
- 7. Stel de **Beeldinstellingen** in op 'Kleur (origineel)'.
- 8. Stel de optie voor **Sorteren op** in op 'Barcode', op 'Serienummer' of op 'Datum en tijd'.
- 9. Klik op **Scannen** in het lint. Er worden meerdere afbeeldingsbestanden aangemaakt (één per barcode) in het **uitvoerdeelvenster** plus een **spreadsheet**bestand met de gescande barcodewaarden.

![](_page_35_Picture_12.jpeg)

*Scannen van barcodes en het resultaat weergeven in een spreadsheetbestand*

## <span id="page-36-0"></span>6.7 Hoe scant men barcodes en gebruikt men het barcodenummer om het afbeeldingsbestand te benoemen? *(Pro)*

Voor het scannen van barcodes en het gebruiken van het barcodenummer voor het benoemen van het afbeeldingsbestand volgt u de volgende stappen:

- 1. Klik op het tabblad **Barcode** in het lint.
- 2. Stel de optie voor **Bijsnijden** in op 'Automatisch (meerdere)'.
- 3. Stel de optie voor **Sorteren op** in op 'Barcode'. De software slaat het afbeeldingsbestand dan op en geeft het een naam op basis van de gescande barcodewaarde.
- 4. Stel de **Beeldinstellingen** in op 'Kleur (origineel)'.
- 5. Stel het **Uitvoerformaat** in op 'JPEG'. De software slaat het afbeeldingsbestand dan op in JPEG-formaat.
- 6. Stel de optie voor **Barcode** in op 'Barcode'. De software scant dan een 1-dimensionale barcode.
- 7. Klik op **Scannen** in het lint. Er wordt een JPEG-bestand toegevoegd in het **uitvoerdeelvenster** met als naam de barcodecijfers.

![](_page_36_Figure_10.jpeg)

*Resultaat: barcodewaarde gebruikt voor de bestandsnaam*

#### <span id="page-37-0"></span>6.8 Hoe combineert men een scan van een id-document met een foto van de persoon? *(Pro)*

Voor het combineren van een scan van een id-document met een foto van de persoon in één PDF-bestand volgt u de volgende stappen:

- 1. Klik op het tabblad **Id-documenten** in het lint.
- 2. Stel de **Scanmodus** in op 'Eén pagina'.
- 3. Stel het **Uitvoerformaat** in op 'PDF (doorzoekbaar)'. Bij dit formaat kunt u de inhoud doorzoeken.
- 4. Stel de **Beeldinstellingen** in op 'Kleur (origineel)'.
- 5. Stel de **Taal** voor OCR in op de juiste taal zodat het zoeken in de PDF correct functioneert.
- 6. Plaats uw id-kaart in het midden van de ScanPad.
- 7. Klik op het webcampictogram  $\Box$  in de camera/scanner-werkbalk om een webcamvenster te openen (uw computer moet uitgerust zijn met een webcam).
- 8. Versleep het webcamvenster en plaats het naast de id-kaart (niet verplicht).
- 9. Ga zelf of laat een andere persoon voor de webcam plaatsnemen.
- 10. Klik op **Scannen** in het lint. Er wordt een PDF-bestand aangemaakt in het **uitvoerdeelvenster**. De eerste pagina bevat de scan van de id-kaart en de tweede pagina bevat de webcamfoto.

**OPMERKING**: Als u **JPG** selecteert als uitvoerformaat, dan worden bij het scannen twee **aparte** bestanden gegenereerd: één met de scan van de id-kaart en een ander met de foto.

![](_page_37_Picture_14.jpeg)

*Id-kaart en foto*

**TIP**: U kunt ook gebruik maken van de optie om **samen te voegen met een portretfoto**, die u kunt instellen bij de [Instellingen > Instellingen voor tweede camera.](#page-7-3) Hiervoor moet de **Scanmodus** ingesteld zijn op 'Meerdere pagina's'.

#### <span id="page-38-0"></span>6.9 Hoe scant men meerdere id-kaarten naar één PDF-bestand? *(Pro)*

Voor het scannen van meerdere id-documenten naar één PDF-bestand volgt u de volgende stappen:

- 1. Klik op het tabblad **Id-documenten** in het lint.
- 2. Stel de optie voor **Bijsnijden** in op 'Automatisch (meerdere)' om voor elk id-object een apart uitvoerbestand te genereren.
- 3. Stel de **Scanmodus** in op 'Meerdere pagina's'. Met deze instelling kunt u de tijdelijke afbeeldingen bij d[e voorbeeldminiaturen](#page-9-1) bewerken.
- 4. Stel de **Scaninterval** in op de gewenste optie.
- 5. Stel het **Uitvoerformaat** in op 'PDF (afbeelding)'. Als u PDF (doorzoekbaar) selecteert, vergeet dan niet ook de **Taal** voor de OCR juist in te stellen.
- 6. Stel de **Beeldinstellingen** in op 'Kleur (origineel)'.
- 7. Plaats uw id-kaarten in het midden van de ScanPad.
- 8. Klik op **Scannen** in het lint. Er wordt een nieuwe pagina toegevoegd aan de **voorbeeldminiaturen**. Herhaal indien nodig.
- 9. Klik als u klaar bent op **Exporteren**. Er wordt een PDF-bestand aangemaakt in het **uitvoerdeelvenster**.

![](_page_38_Picture_12.jpeg)

*Scannen van meerdere id-documenten naar één PDF-bestand*

#### <span id="page-39-0"></span>6.10 Hoe maakt men een video met een facecam?

Voor het opnemen van een video en een facecam toe te voegen volgt u de volgende stappen:

- 1. Klik op het tabblad **Video** in het lint.
- 2. Stel de gewenste **instellingen** in.
- 3. Plaats het object dat u wilt demonstreren onder de scanner.
- 4. Klik op he[t webcampictogram](#page-9-2)  $\lvert \mathcal{Q} \rvert$  in de camera/scanner-werkbalk om een webcamvenster te openen (uw computer moet uitgerust zijn met een webcam).
- 5. Versleep het webcamvenster en plaats het op de gewenste plek op het scherm.
- 6. Ga zelf of laat een andere persoon die de uitleg zal geven voor de webcam plaatsnemen.
- 7. Klik op **Opnemen** in het lint. Begin het demonstreren en het geven van de uitleg.
- 8. Klik op **Stoppen** als u klaar bent. Er wordt een videobestand toegevoegd in het **uitvoerdeelvenster**.

![](_page_39_Picture_11.jpeg)

*Opname met facecam*

#### <span id="page-40-0"></span>6.11 Hoe toont men papieren content tijdens een onlinevergadering?

Volg voor het tonen van papieren content tijdens een onlinevergadering de volgende stappen:

Voorbereiding:

- Neem deel aan een onlinevergadering (met een onlinevergaderapplicatie bijvoorbeeld Microsoft Teams).
- Deel uw scherm.

In de IRIScan™ Desk-software:

- 1. Ga naar het tabblad **Video** in het lint.
- 2. Plaats het element dat u wilt laten zien onder de scanner.
- 3. Klik op he[t webcampictogram](#page-9-2) | in de camera/scanner-werkbalk om een webcamvenster te openen (uw computer moet uitgerust zijn met een webcam).
- 4. Versleep het webcamvenster en plaats het op de gewenste plek op het scherm.
- 5. Klik op he[t volledig scherm-pictogram](#page-9-3) in de camera/scanner-werkbalk. Er verschijnt een IRIScan Desk-werkbalk met verschillende sneltoetsen. U kunt de werkbalk verslepen en op de gewenste plek op het scherm plaatsen.

#### U bent klaar voor de presentatie.

Als u klaar bent, kunt u het delen van uw scherm stoppen (in de onlinevergaderapplicatie).

**TIP:** Als uw content alleen uit tekst bestaat, dan is de beeldkwaliteit mogelijk beter als u via het tabblad **Document**  (echter zonder webcam en zonder volledig scherm) en met het A4-formaat werkt.

![](_page_40_Picture_15.jpeg)

*Presentatie met papieren content in een onlinevergadering*

#### <span id="page-41-0"></span>6.12 Hoe gebruikt men de IRIScan Desk-scanner als UVC-camera (bij de verschillende besturingssystemen)?

Dankzij de **UVC (USB-videoapparaatklasse)-compatibiliteit**, kan onze IRIScan Desk-camera/scanner gebruikt worden als externe webcam bij verschillende videogespreksplatforms ongeacht het besturingssysteem (dit kan bijvoorbeeld Chrome OS zijn), op voorwaarde dat deze platforms de UVC-cameravideobron herkennen.

Dit betekent dat u de IRIScan Desk-camera kunt gebruiken bij videogespreksplatforms zoals Zoom, Microsoft Teams, Skype, Google Meet of Google Classroom voor afstandsonderwijs (deze lijst is niet volledig).

Om dit te doen:

- 1. Log in op uw videogespreksaccount (in dit voorbeeld Zoom).
- 2. Ga naar 'Select a camera' (Een camera selecteren).
- 3. Selecteer de IRIScan Desk (er is geen driver nodig; dit is een Plug & Play-systeem). Zorg ervoor dat er geen Background (achtergrond) of Filter toegepast wordt.

![](_page_41_Picture_85.jpeg)

*Selecteren van een camera*

- 4. Ga indien nodig naar 'Select a microphone' (Een microfoon selecteren).
- 5. Selecteer de IRIScan Desk-microfoon.

![](_page_41_Picture_86.jpeg)

*Selecteren van een microfoon*

#### <span id="page-42-0"></span>6.13 Hoe toont men papieren content aan een publiek?

Volg voor het tonen van papieren content aan een publiek de volgende stappen:

Voorbereiding:

- Sluit uw IRIScan Desk-scanner aan op uw pc.
- Sluit uw pc aan op een beamer/videoprojector.
- 1. Ga naar het tabblad **Video** in het lint.
- 2. Plaats het element dat u wilt laten zien onder de scanner.
- 3. Klik op he[t volledig scherm-pictogram](#page-9-3) in de camera/scanner-werkbalk. Er verschijnt een IRIScan Desk-werkbalk met sneltoetsen. Als u wilt, kunt u uw sessie opnemen om er een videobestand van te maken (zie het deelvenster **Uitvoermap** aan het einde van de sessie). U kunt de werkbalk verslepen en op de gewenste plek op het scherm plaatsen.

U bent klaar voor de presentatie.

Als u klaar bent, kunt u de eventuele opname stoppen.

**TIP:** Als uw content alleen uit tekst bestaat, dan is de beeldkwaliteit mogelijk beter als u via het tabblad **Document**  (echter zonder volledig scherm en zonder opnamefunctie) en met het A4-formaat werkt.

![](_page_42_Picture_12.jpeg)

*Presentatie aan een publiek*

![](_page_42_Picture_14.jpeg)

*Videomodus – volledig scherm*

## <span id="page-43-0"></span>**7. Probleemoplossing**

**TIP**: Als IRIScan™ Desk onverwacht afgesloten is, dan kunt u de laatst gescande pagina's **herstellen** bij het opnieuw opstarten. Dit wordt aan u gevraagd in een pop-upvenster.

## <span id="page-43-1"></span>7.1 Vaak voorkomende problemen

![](_page_43_Picture_103.jpeg)

<span id="page-44-0"></span>![](_page_44_Picture_140.jpeg)

## <span id="page-45-0"></span>7.2 IRIScan™ Desk niet gedetecteerd

#### *(Windows)*

Als het apparaat niet gedetecteerd wordt, volg dan de volgende stappen:

1. Ga op uw bureaublad naar de taakbalk en selecteer **Zoeken in Windows**.

![](_page_45_Picture_5.jpeg)

- 2. Typ **Apparaatbeheer** in en druk op **Enter**.
- 3. Zorg ervoor dat er geen uitroepteken staat naast een van de componenten, vooral de **Universal Serial Bus (USB)-controller**.

![](_page_45_Picture_8.jpeg)

- 4. Als er uitroeptekens staan, dan betekent dit dat u uw Windows®-besturingssysteem moet updaten. Zie hiervoor de Windows®-handleiding. Zie ook d[e Systeemvereisten](#page-4-2) voor de minimaal vereiste Windows®-versie.
- 5. Als uw Windows® up-to-date is, ga dan naar onze [website](http://www.irislink.com/support) voor verdere ondersteuning.

## <span id="page-45-1"></span>7.3 Productondersteuning

Ga voor verdere productondersteuning naar onze websit[e www.irislink.com/support/.](http://www.irislink.com/support/iriscandesk6) U vindt er de veelgestelde vragen, de knowledge base (kennisbank) en videohandleidingen.

## <span id="page-46-0"></span>**8. Specificaties van de scanner**

**Wijzigingen van alle specificaties voorbehouden zonder voorafgaande kennisgeving.**

![](_page_46_Picture_231.jpeg)

## <span id="page-47-0"></span>**9. TWAIN-gebruikersinterface** *(Pro)*

*(Windows)*

Met de **TWAIN-driver** kunt u de IRIScan™ Desk-scanner gebruiken met Cardiris™.

- 1. Zorg ervoor dat de [TWAIN-driver](#page-5-2) geïnstalleerd is.
- 2. Zorg ervoor dat de IRIScan™ Desk-scanner aangesloten is.
- 3. Open Cardiris™.
- 4. Klik in het lint op **Scannen**.

![](_page_47_Figure_8.jpeg)

5. De TWAIN-gebruikersinterface wordt geopend.

![](_page_47_Picture_144.jpeg)

*TWAIN-gebruikersinterface*

6. Plaats uw visitekaartjes op de ScanPad.

**TIP**: Voor een goede OCR-kwaliteit adviseren we om de standaardinstellingen te gebruiken.

- 7. Klik op **Vastleggen**. Het resultaat wordt weergegeven in het deelvenster aan de rechterkant.
- 8. Klik op **OK** om het resultaat te exporteren naar Cardiris™.
- 9. Ga voor hulp bij het gebruik van Cardiris™ naar het **Help**-menu in Cardiris™.

De **instellingen** in de TWAIN-gebruikersinterface lijken erg op die in IRIScan™ Desk, dus u kunt de voorgaande hoofdstukken in deze gebruikershandleiding raadplegen voor hulp.

Wij wijzen u erop dat deze interface beschikbaar is in meerdere talen.

![](_page_47_Picture_145.jpeg)

## <span id="page-48-0"></span>**10. Wettelijke vermeldingen**

#### *Gebruikershandleiding IRIScan™ Desk*

De informatie in dit document is eigendom van I.R.I.S. De in dit document beschreven software wordt ter beschikking gesteld onder een licentieovereenkomst die de gebruiksvoorwaarden van dit product bepaalt. De software mag alleen overeenkomstig de voorwaarden van die overeenkomst worden gebruikt of gekopieerd. Geen enkel deel van deze publicatie mag worden gereproduceerd, verzonden, opgeslagen in een retrievalsysteem of vertaald in een andere taal zonder de voorafgaande schriftelijke toestemming van I.R.I.S.

Bij de specifieke **PRO**-versiefuncties staat *(Pro)* vermeld. Bij de specifieke **Windows-platform** functies staat *(Windows)* vermeld.

#### *Copyright*

© 2022 I.R.I.S. N.V. — Alle rechten voorbehouden.

I.R.I.S. is eigenaar van de auteursrechten op de IRIScan™ Desk-software en deze publicatie.

#### *Documentatie versie 3.3*

De specificaties van deze software en de inhoud van deze gebruikershandleiding zijn onderhevig aan wijzigingen zonder voorafgaande kennisgeving. Eventuele wijzigingen, foutcorrecties of functie-updates in de laatste software zijn mogelijkerwijs niet tijdig opgenomen in deze gebruikershandleiding. Wij verwijzen u naar de software zelf voor de meest actuele informatie. Drukfouten, vertaalfouten of functies die afwijken van de huidige software worden tijdig bijgewerkt.

Deze handleiding maakt gebruik van fictieve namen bij wijze van voorbeeld; verwijzingen naar bestaande personen, bedrijven of organisaties zijn zuiver toevallig.

#### *Handelsmerken*

IRIScan™ Desk is een handelsmerk van Image Recognition Integrated Systems N.V.

OCR-technologie van I.R.I.S.

AutoFormat- en linguïstische technologie van I.R.I.S.

BCR- en veldanalysetechnologie van I.R.I.S.

iHQC-compressietechnologie van I.R.I.S.

Microsoft® is een in de V.S. geregistreerd handelsmerk van Microsoft Corporation.

Windows® en Windows® 10 zijn geregistreerde handelsmerken of handelsmerken van Microsoft Corporation in de Verenigde Staten en/of andere landen.

Mac® en macOS® zijn geregistreerde handelsmerken of handelsmerken van Apple Inc. in de Verenigde Staten en/of andere landen. Alle andere vermelde producten in deze documentatie zijn handelsmerken of geregistreerde handelsmerken van hun respectieve eigenaars.

#### *Garantie*

I.R.I.S. geeft geen garanties af met betrekking tot dit materiaal, met inbegrip van maar niet beperkt tot impliciete garanties van geschiktheid voor een bepaald doel.

I.R.I.S. kan niet aansprakelijk worden gesteld voor eventueel voorkomende fouten of voor incidentele of gevolgschade gerelateerd aan het aanleveren, de kwaliteit of het gebruik van dit materiaal.

#### *Veiligheidsinstructies*

Leef deze veiligheidsinstructies na bij het installeren en het gebruik van de scanner:

- Lees deze instructies aandachtig door en leef alle waarschuwingen en instructies in dit document na.
- Plaats de scanner dicht genoeg bij de computer zodat de interfacekabel er gemakkelijk bij komt.
- Gebruik de scanner nooit met vochtige of natte handen, niet mobiel en niet als vast apparaat.
- Wanneer u dit product aansluit op een computer of een ander bedraad apparaat, let dan op de juiste richting van de connectoren. Elke connector heeft slechts één juiste richting. Als een connector in de verkeerde richting aangesloten wordt, dan kunnen beide apparaten die verbonden zijn door de kabel beschadigd raken.
- Stop geen voorwerpen in de openingen. Deze kunnen gevaarlijke spanningspunten raken of onderdelen kortsluiten en elektrocutiegevaar veroorzaken.
- Plaats het product en de ScanPad op een vlakke, stabiele ondergrond die groot genoeg is om het product er veilig op te laten staan en het document te scannen.
- Haal de scanner nooit uit elkaar.
- Als het product oververhit raakt, als er rook of een ongebruikelijke geur uitkomt of als het verkleurt of vervormd raakt, schakel de scanner dan onmiddellijk uit, verwijder indien van toepassing de batterijen en koppel de kabels los. Gebruik de scanner niet meer en neem contact op met uw leverancier of met de IRIS-klantenservice voor instructies over de te volgen procedure.
- Zorg ervoor dat de scanner niet valt en dat er niets op kan vallen.
- Plaats of bewaar de scanner niet buiten, in een auto, in de buurt van warmtebronnen of op plaatsen waar vuil, stof, schokken, trillingen, condensvorming, hoge temperaturen, zonlicht, fel licht of snelle temperatuurs- of vochtigheidsschommelingen kunnen voorkomen.
- Probeer de scanner of de bijbehorende accessoires nooit uit elkaar te halen, te modificeren of zelf te repareren.

#### *FCC-voorschriften*

Dit apparaat is getest en voldoet aan de grenswaarden voor digitale apparatuur van klasse B, overeenkomstig hoofdstuk 15 van de FCC-voorschriften. Deze grenswaarden zijn opgesteld om een redelijke bescherming tegen schadelijke interferentie in een woonomgeving te kunnen bieden. Dit apparaat genereert en gebruikt radiofrequentie-energie en kan deze ook afgeven. Indien het apparaat niet geïnstalleerd en gebruikt wordt overeenkomstig de gebruikershandleiding, dan kan dit leiden tot schadelijke interferentie voor radiocommunicatie.

Er bestaat geen garantie dat dit apparaat in alle gevallen geen interferentie veroorzaakt. Als dit apparaat schadelijke interferentie voor de ontvangst van radio- of televisiesignalen veroorzaakt (wat kan worden vastgesteld door het apparaat in en uit te schakelen), dan wordt de gebruiker verzocht te proberen de interferentie door een van de volgende maatregelen te corrigeren:

- Vergroot de afstand tussen de apparatuur en de radio of tv.
- Sluit het apparaat aan op een stopcontact in een andere groep dan de ontvanger.
- Vraag uw leverancier of een ervaren radio/tv-technicus om advies.

Dit apparaat voldoet aan hoofdstuk 15 van de FCC-voorschriften. Het apparaat mag alleen onder de volgende twee voorwaarden worden gebruikt: (1) dit apparaat veroorzaakt geen schadelijke interferentie en (2) dit apparaat accepteert alle interferentie die het ontvangt, inclusief interferentie die kan leiden tot een ongewenste werking. Wijzigingen of aanpassingen die niet expliciet goedgekeurd zijn door IRIS kunnen het recht van de gebruiker om het apparaat te gebruiken tenietdoen. Om te blijven voldoen aan de FCC-voorschriften, moeten bij dit apparaat afgeschermde kabels worden gebruikt.

## **CERC**

#### *Richtlijnen van de Europese Unie*

Producten met de CE-markering voldoen aan de volgende EU-richtlijnen:

- Laagspanningsrichtlijn 2014/35/EG
- EMC-richtlijn 2014/30/EG
- RoHS-richtlijn 2011/65/EU betreffende de beperking van bepaalde gevaarlijke stoffen
- Radioapparatuurrichtlijn (RED; Radio Equipment Directive) (2014/53/EU)

De CE-markering van dit product is geldig indien het gevoed wordt door de juiste van een CE-markering voorziene wisselstroomadapter geleverd door I.R.I.S. n.v.

Dit product voldoet aan de klasse B-grenswaarden van EN 55022, EN 55024, de veiligheidseisen van EN 60950 en de RoHS-vereisten van EN 50581.

#### *Verwijderen van afgedankte apparatuur door particuliere huishoudens in de Europese Unie*

Als op het product of op de bijbehorende verpakking dit symbool staat, dan mag het niet weggegooid worden bij het huishoudelijke afval. Ter bescherming van de gezondheid van de mens en het milieu dient het te worden ingeleverd bij de daarvoor bestemde inzamel- en recyclinginstanties. Neem voor meer informatie over waar u uw oude apparatuur kunt inleveren voor recycling contact op met de lokale instanties, uw afvalophaaldienst of de winkel waar u het product aangeschaft heeft.

![](_page_49_Picture_23.jpeg)

![](_page_49_Picture_24.jpeg)